# *Cara Install Java SE Development Kit (JDK)*  **di** *Windows*

1. Download Java JDK Versi Terbaru

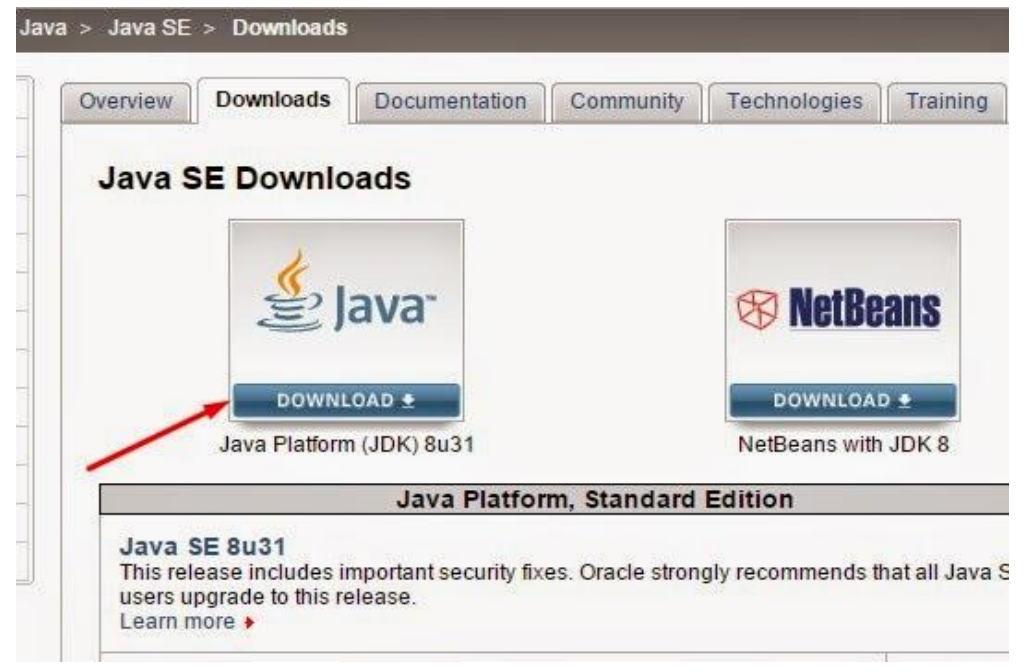

2. Klik dua kali pada file instalasi yang sudah didownload dan akan membuka dialog installer java.

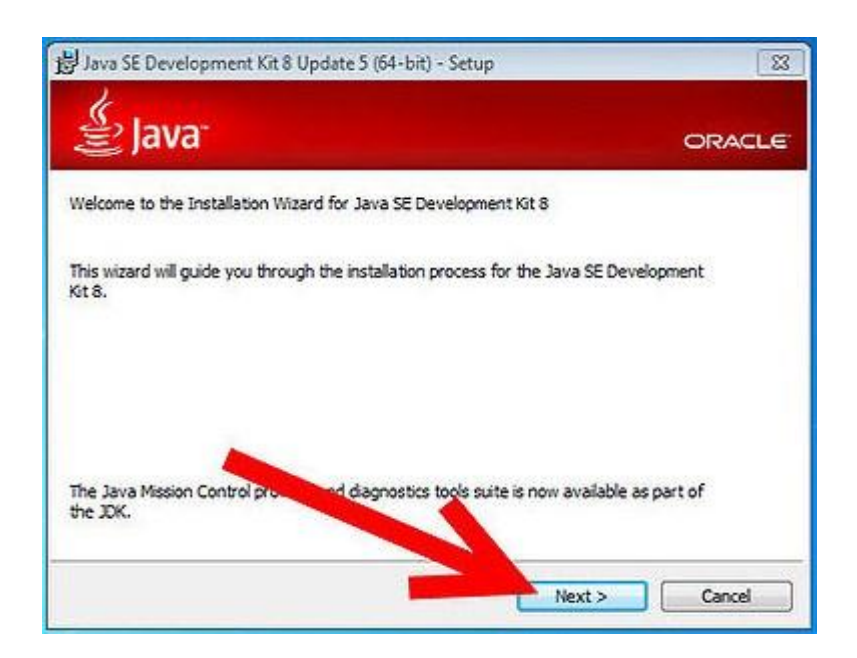

3. Klik next, kemudian membaca dan menerima lisensi.

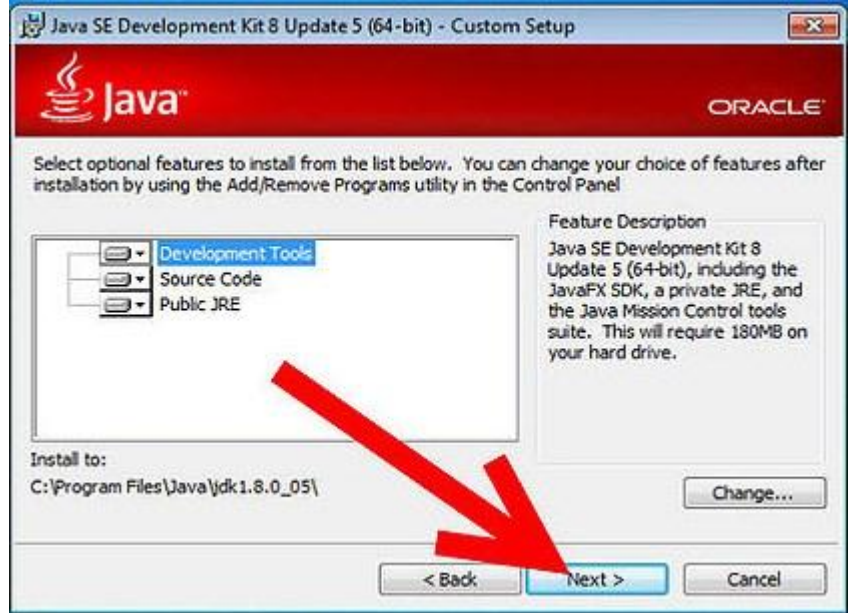

4. Pada layar berikutnya akan terlihat proses instalasi java jdk sedang berjalan dan melihat status instalasi sedang melakukan extracting installer. Tunggu hingga proses ini selesai.

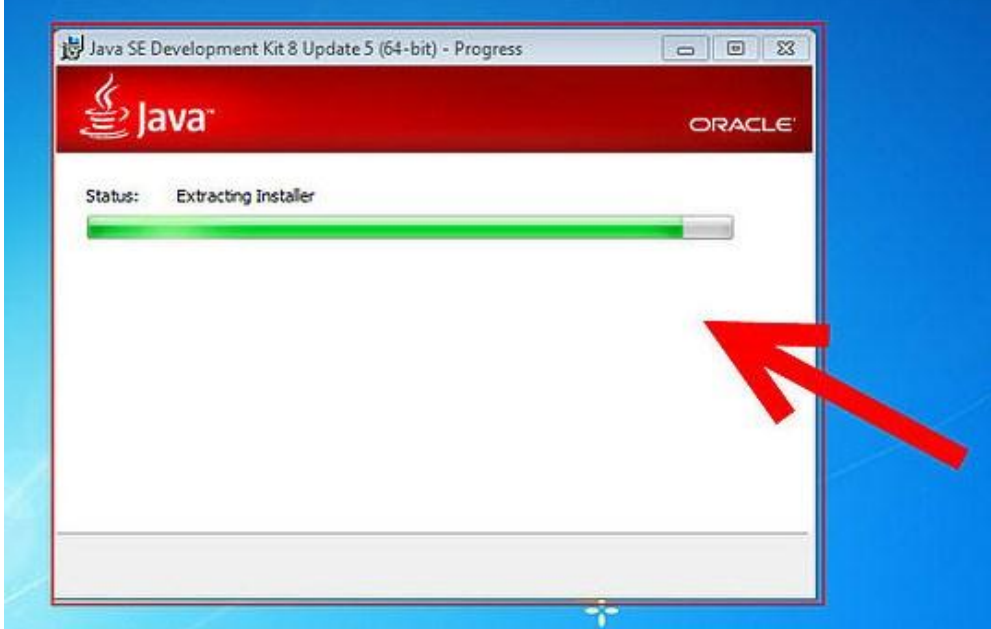

5. Setelah selesai java akan memunculkan pemeberitahuan bahwa Java SE Development Kit Successfully instaled. Klik pada tombol Close untuk menyelesaikan.

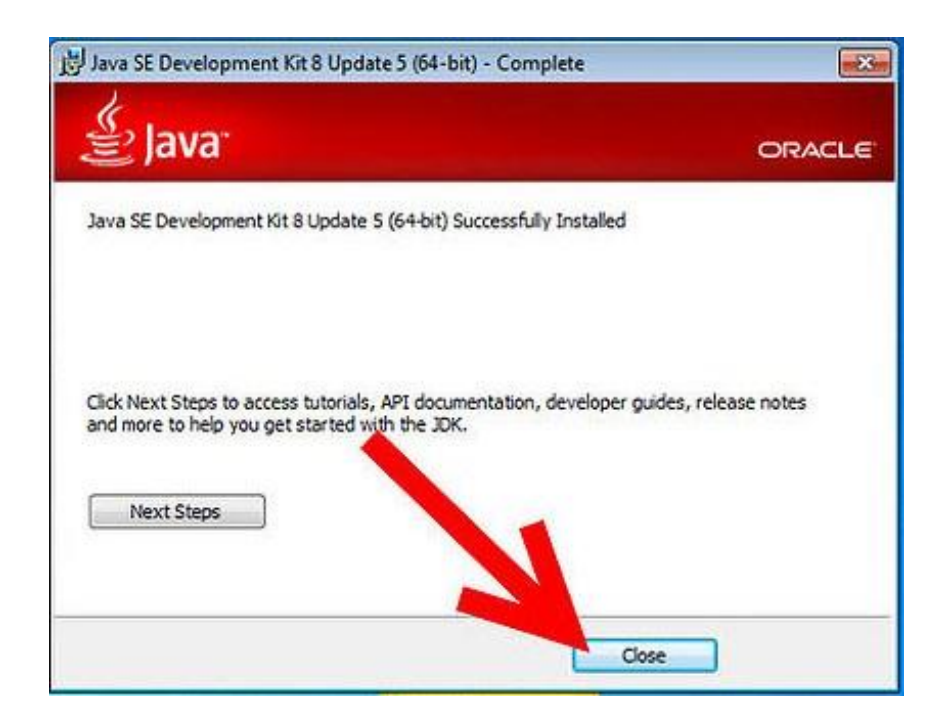

Sampai disini proses install java di windows telah berhasil, namun masih ada langkah yang harus dilakukan, yakni mengatur path java agar dapat berjalan pada laptop atau PC.

## *Mengatur Path untuk menjalankan program Java di Windows*

Setelah install java selesai, jalankan Command Prompt (CMD) windows untuk melakukan pengecekan apakah program java telah berjalan di *windows*. Klik Start > ketik 'cmd' lalu enter.

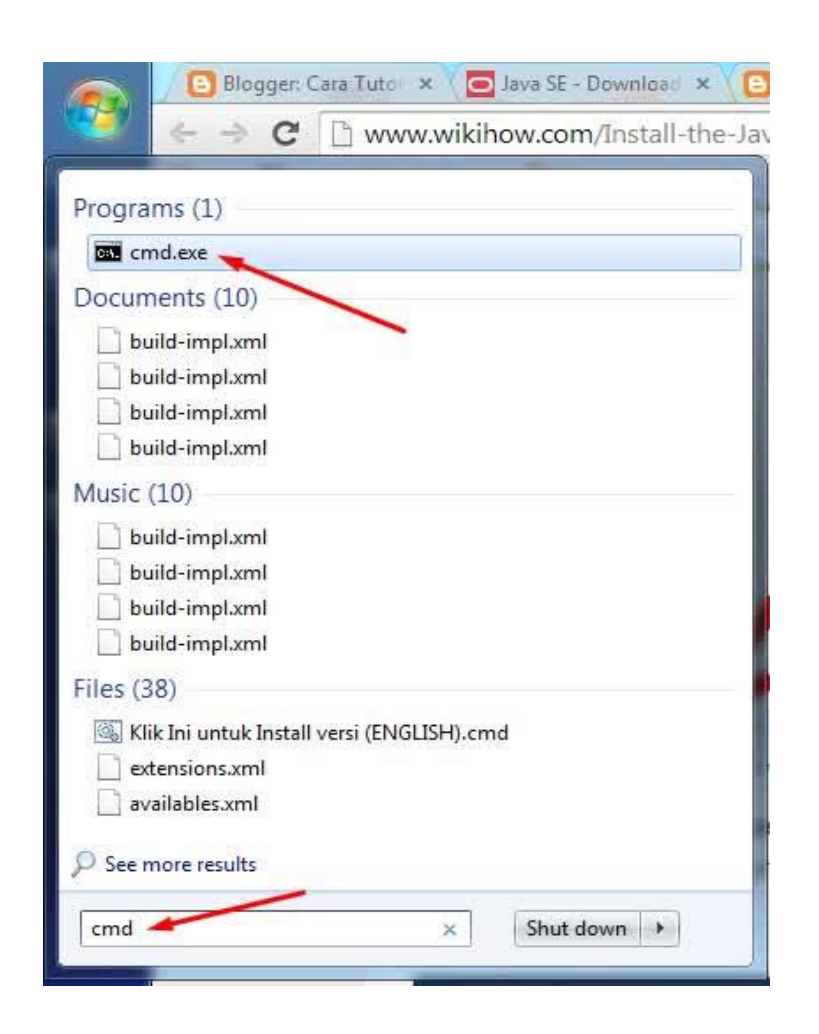

Setelah layar cmd telah terbuka dengan warna latar hitam, ketik 'javac' lalu enter. dan jika hasilnya seperti gambar dibawah ini, yang menampilkan pesan kesalahan "**javac' is not recognized as an internal or external command, operable program or batch file**" itu artinya status java pada windows kamu masih belum diketahui, Anda harus mengatur path agar java dapat di identifikasi dengan benar. Lanjut ke langkah berikutnya.

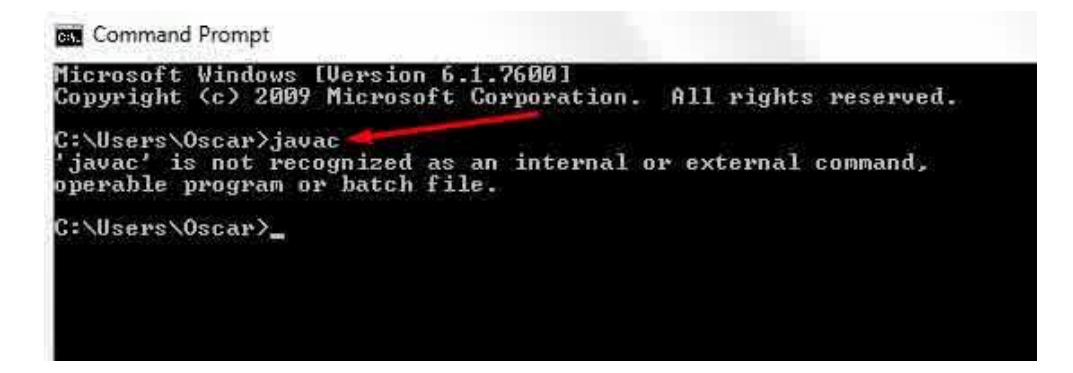

1. Untuk mengatur path java JDK, Klik Start > klik kanan My Computer > pilih Properties.

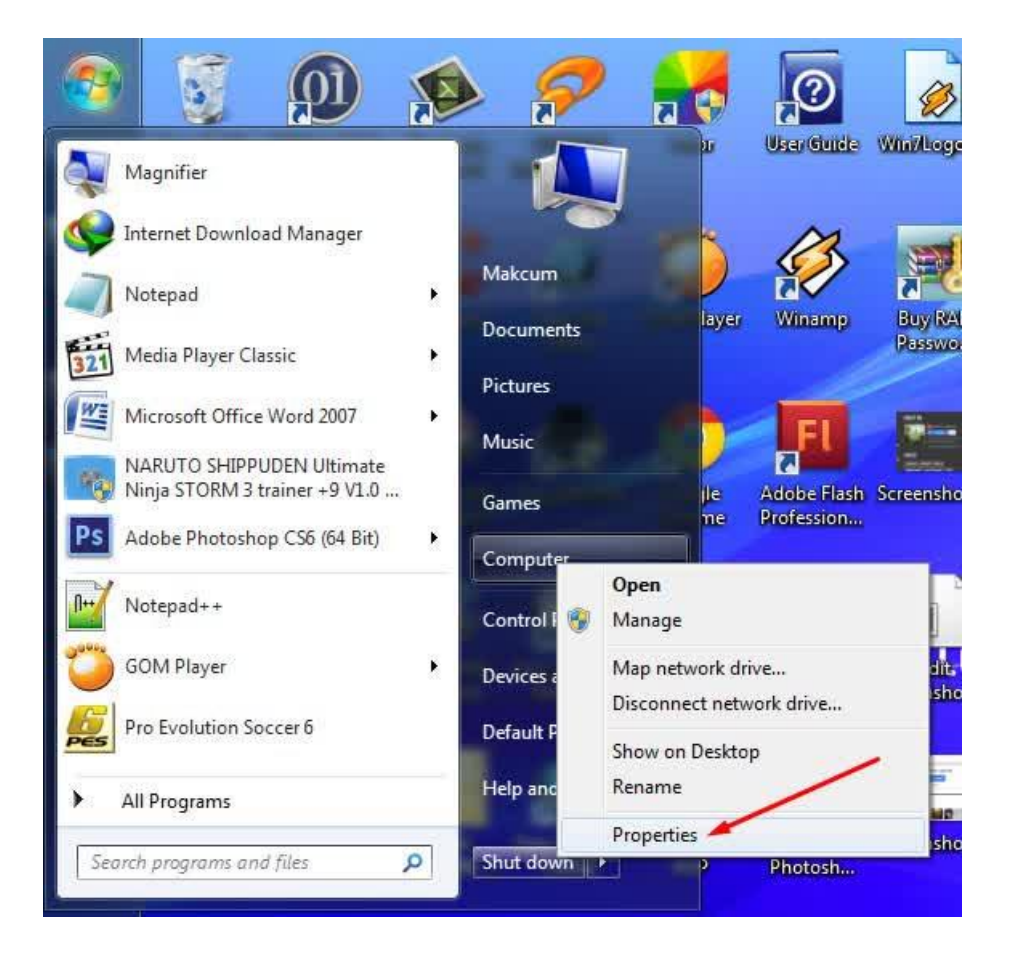

### 2. Pilih "**Advanced System Settings**".

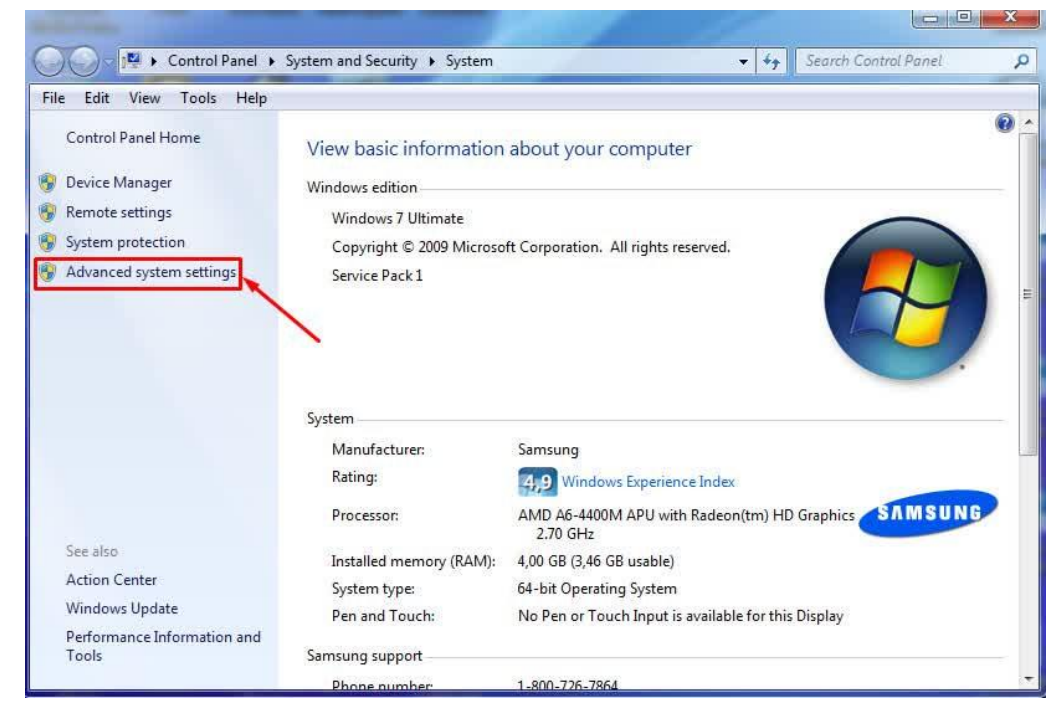

### 3. Klik pada "**Environment Variables**".

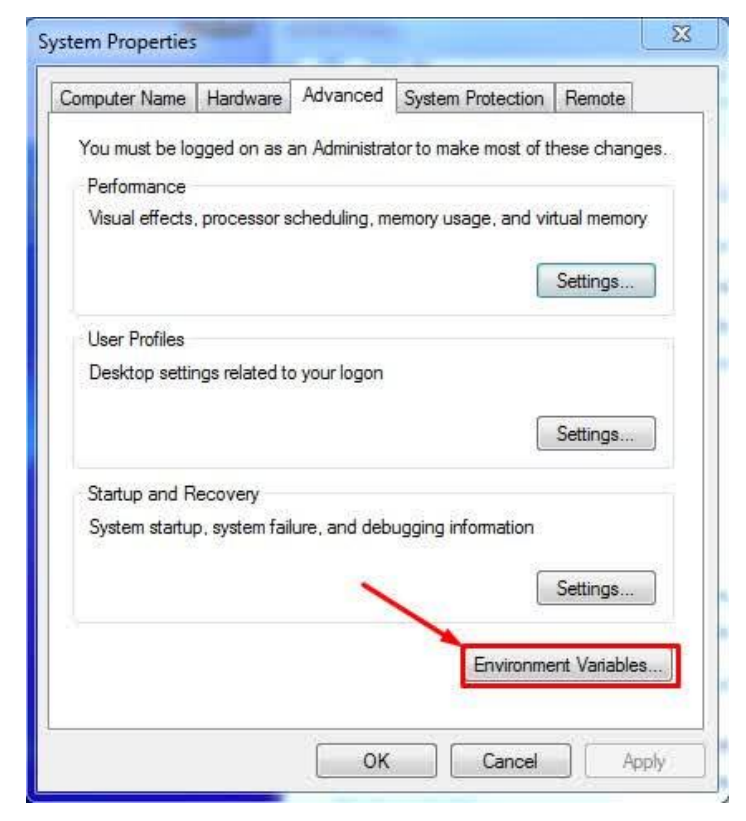

4. Selanjutnya, jendela lain akan terbuka dengan banyak kalimat dan huruf yang membingungkan. Klik dua kali pada variable "Path" pada salah satu kotak pilihan.

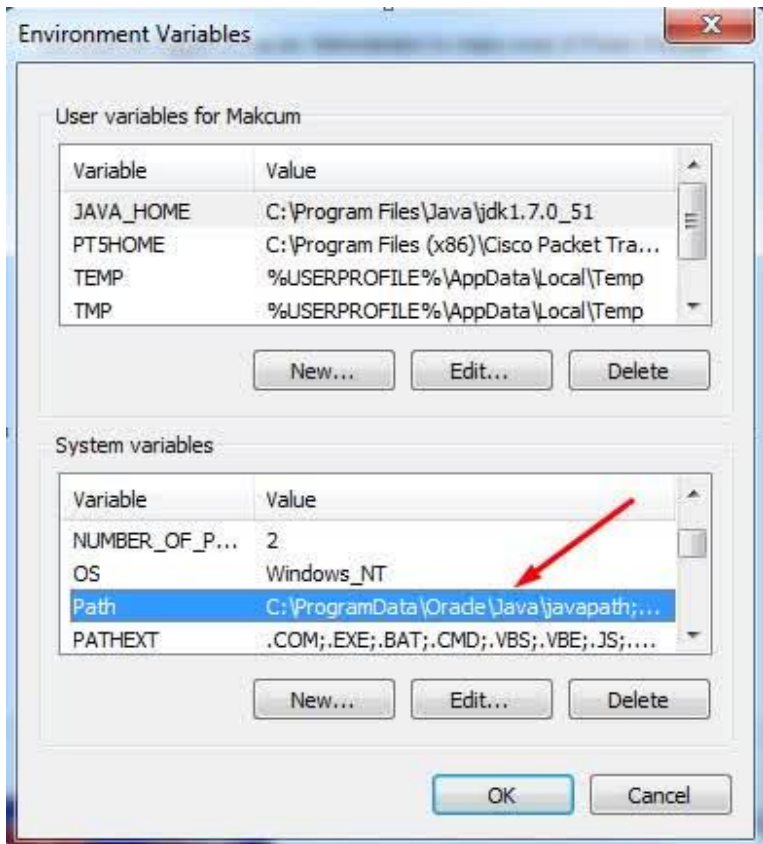

5. Setelah variabel dibuka, kotak teks di jendela lain akan muncul. Hati-hati untuk tidak menghapus apa pun di kotak ini. Pada akhir kotak teks pada Variable value, menambahkan teks berikut:

C:\Program Files\Java\jdk1.8.0\bin;

Ini adalah asumsi Anda tidak mengubah path file instalasi. Setelah selesai Klik "Apply" dan "OK" untuk semua jendela yang baru saja dibuka.

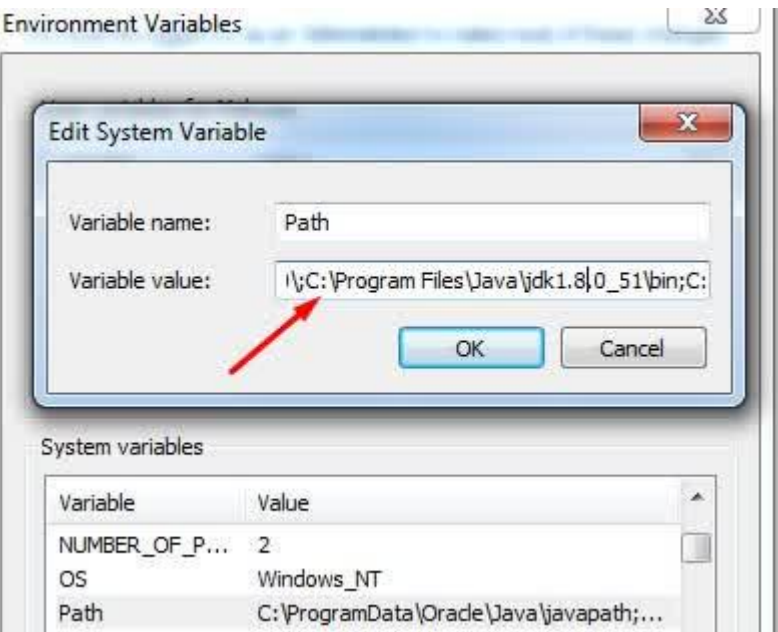

Buka command prompt lagi, untuk melihat apakah itu perintah "javac" telah bekerja pada windows. Dan jika hasilnya seperti gambar dibawah ini, berarti java telah bekerja di laptop atau PC.

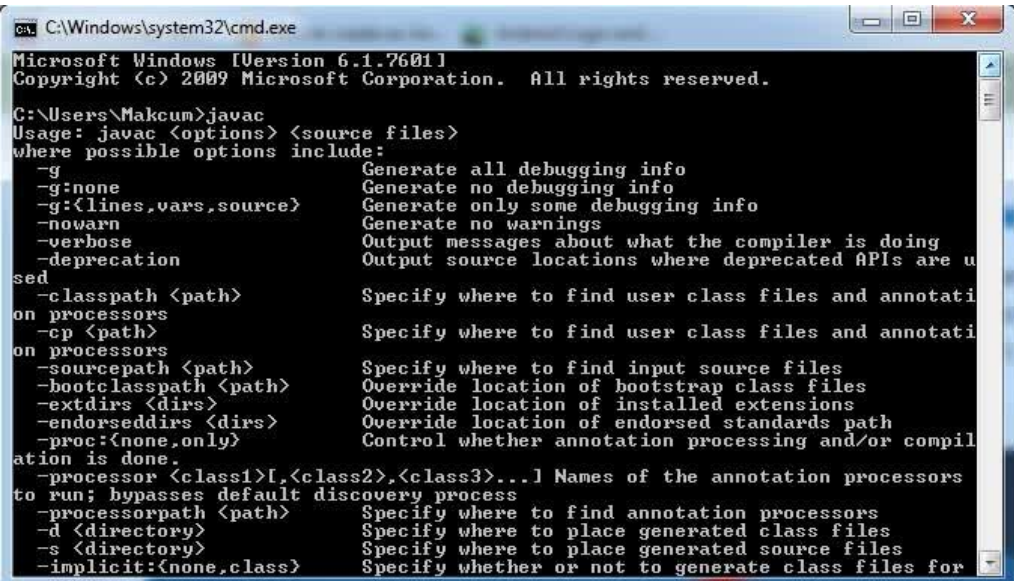

Sukses telah mengambil langkah pertama untuk memulai pemrograman Java atau Android Studio.

# **Cara** *Install Android Studio*

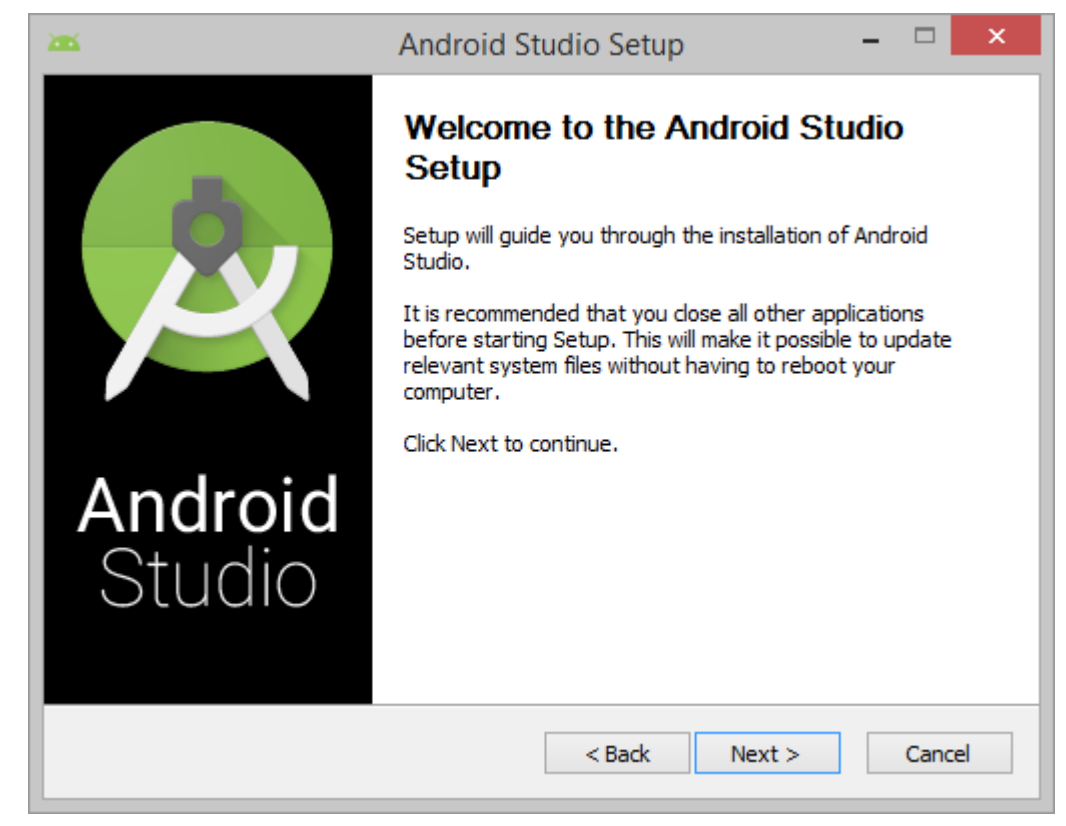

#### **Setup**

- 1. Klik file .exe yang di download.
- 2. Ikuti setup wizard untuk menginstal Android Studio dan SDK tool yang diperlukan.

Note: Pada beberapa sistem Windows, *luncher script* tidak ditemukan saat menginstal Java. Jika mengalami masalah ini, kita hanya perlu mengatur*environment variable* untuk menunjukkan lokasi yang benar.

**Pilih menu Start**> **Computer**> **System Properties**> **Advanced System Properties**. Kemudian buka **Advanced tab > Environment Variables** dan tambahkan system variable baru JAVA\_HOME di JDK folder, contohnya C:\Program Files\Java\jdk1.7.0\_21.

Selanjutnya kita akan membuat aplikasi hello world, dengan asumsi telah berhasil menginstal Android Studio.

Hello World Android Studio

1. Download SDK jika belum ada lewat Android SDK yang ada di Android Studio dan juga Update versi JDK jika belum versi terbaru *(jika belum update).*

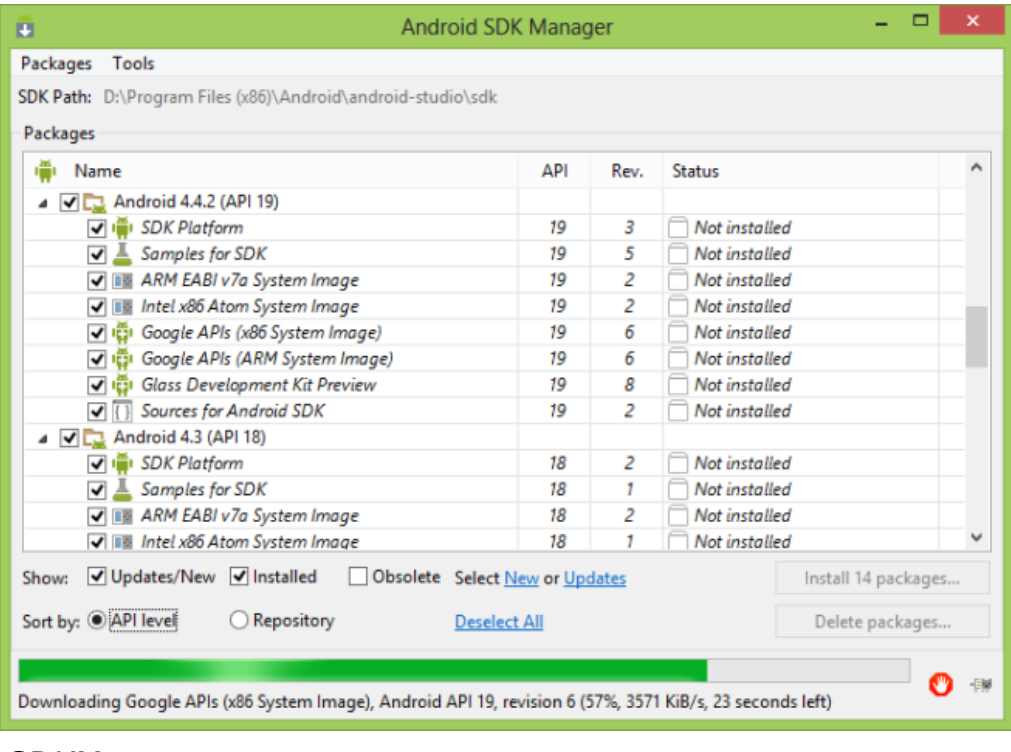

**SDKManager** 

2. Click *New Project*

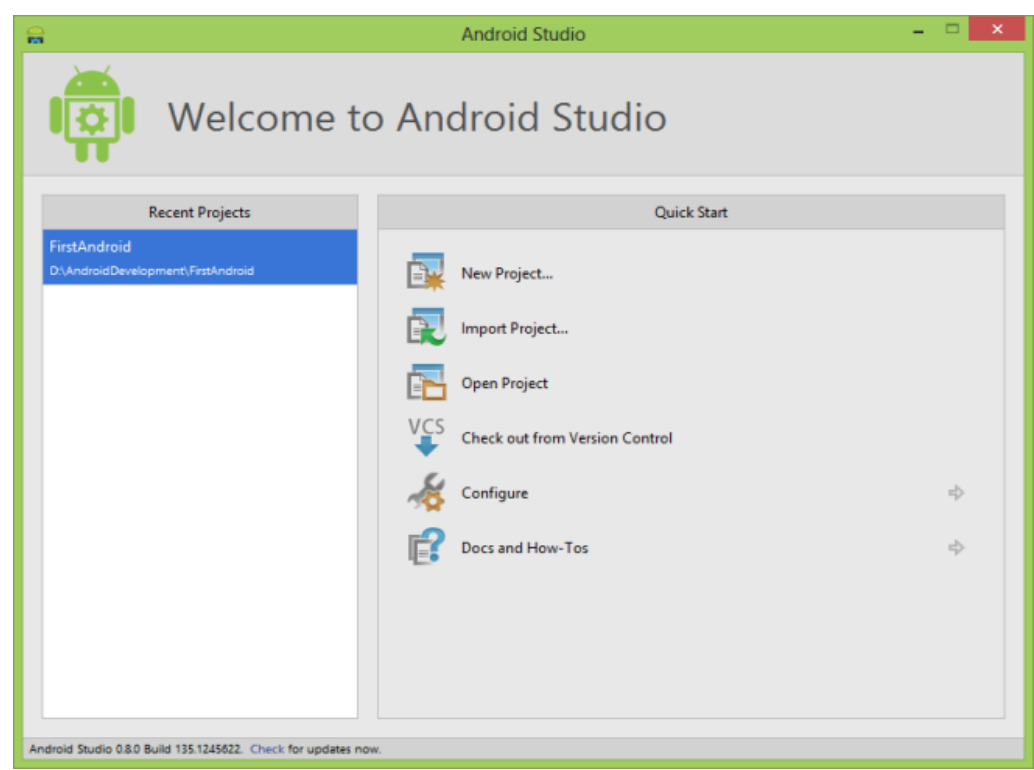

NewProject

3. Konfigurasi New Project dengan mengisi nama aplikasi dan company domain dan pilih lokasi project yang dinginakan lalu click tombol Next.

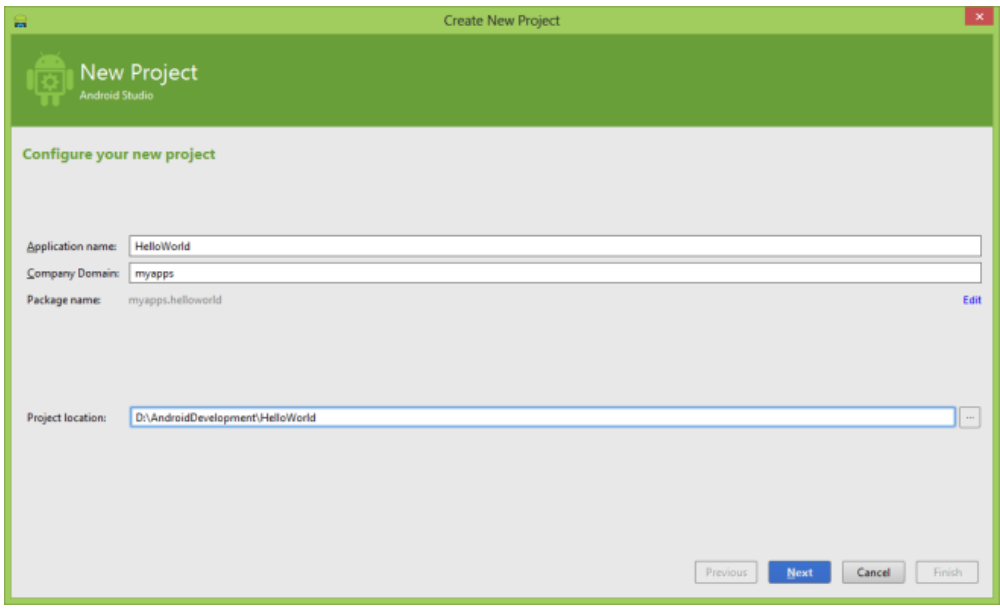

Configure

4. Pilih version, Pilih versi minimum yang sesuai dengan android kita, seperti di bawah ini:

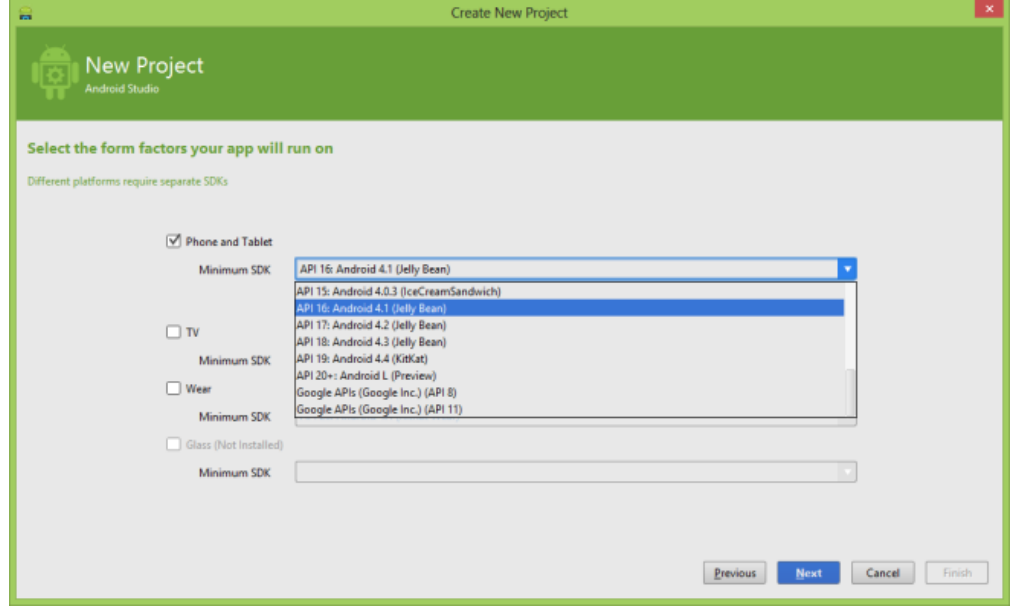

### formfactor

5. Pilih activity, Pilih kebutuhan template sebagai pra syarat, dan dalam sharing kali ini saya blank activity.

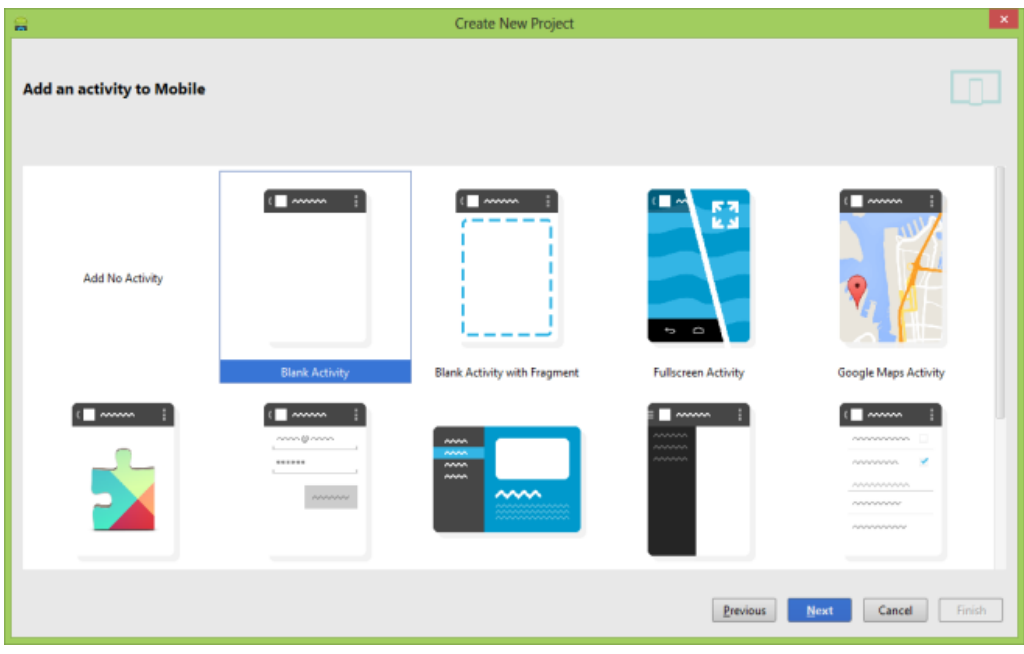

### Activity

6. *Class* nantinya akan dibuat berdasarkan aktivity yang kita pilih tadi, seperti gambar dibawah ini:

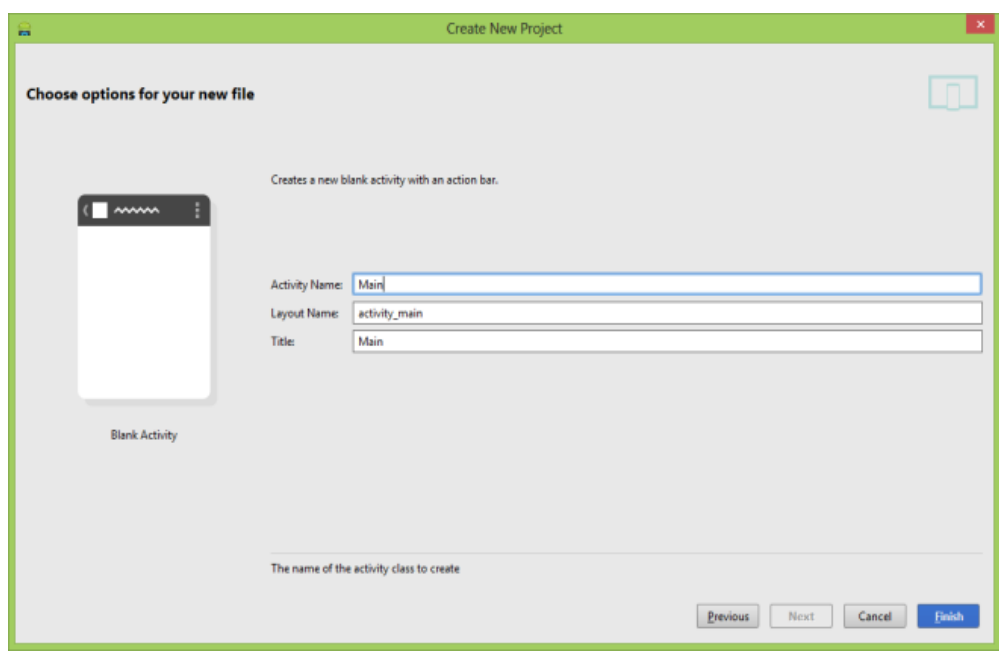

ActivityName

7. Klik tombol finish. Proyek ini akan dibuat dan akan ditampilkan seperti di bawah ini:

| <b>POST</b>                                                                   |                                         |                                                  | HelloWorld - (DAAndroidDevelopment\HelloWorld) - [appl -  \app\srd\main\res\layout\activity_main.xnV - Android Studio (Beta) 0.8.0 |                         | $-0 x$                           |
|-------------------------------------------------------------------------------|-----------------------------------------|--------------------------------------------------|----------------------------------------------------------------------------------------------------|-------------------------|----------------------------------|
| File Edit View Navigate Code Analyze Refactor Build Run Tools VCS Window Help |                                         |                                                  | B Help improve Android Studio by sending usage statistics to Google Inc.                                                           |                         |                                  |
| 光面图<br>白椒の水液<br>i Ch<br>$-6$                                                  | ☆ 刊 ●100× ▶ 軟品 孕症 言意言 ● ?               |                                                  | Please click I agree if you want to help make Android Studio better or I don't agree                                               |                         |                                  |
| E HelloWorld E app El tre El main Eitres El layout in activity main sml       |                                         |                                                  | otherwise, more                                                                                                    |                         |                                  |
| <b>El Project</b><br>LE FREDERICK                                             | ⊙ ⊕ ⊙ -   L Manjata × Machity man.onl × |                                                  |                                                                                                    |                         |                                  |
| > El idea                                                                     | Polette                                 | * P D . B Nexus 4> F . G AppThens Main . D . #1- |                                                                                                    | Component Tree          | 工会 0.1                           |
| $V$ El app                                                                    | <b>D</b> Leyouts                        | 四、回国                                             | 电压自自动                                                                                                    | <b>Device Screen</b>    |                                  |
| $\vdash$ <b>E</b> told                                                        | FrameLavout                             |                                                  |                                                                                                    | - - RelativeLayout      |                                  |
| <b>Fill Mos</b>                                                               | LinearLayout (Horizontal)               |                                                  |                                                                                                    |                         | Ab TedView - Estring helic world |
| $v$ . $v$ are                                                                 | LinearLayout (Vertical)                 |                                                  |                                                                                                    |                         |                                  |
| <b>TI</b> androidTest<br>×.                                                   | TableLayout                             |                                                  |                                                                                                    |                         |                                  |
| <b>Elmain</b>                                                                 | TableRow                                |                                                  | ÷٠                                                                                                    |                         |                                  |
| <b>Diava</b>                                                                  | GridLavout                              | <b>Disabilities</b>                              |                                                                                                    |                         |                                  |
| <b>Citizen</b>                                                                | <b>Fill RelativeLayout</b>              | <b>India works</b>                               |                                                                                                    |                         |                                  |
| > El drawable-hdpi                                                            | <b>Midgets</b>                          |                                                  |                                                                                                    |                         |                                  |
| > El drawable-mdei                                                            | Ab Plain TedView                        |                                                  |                                                                                                    |                         |                                  |
| in El drawable-shdoi                                                          | Abi Large Text                          |                                                  |                                                                                                    |                         |                                  |
| + TI drawable-sahdoi                                                          | Ab Medium Text                          |                                                  |                                                                                                    | Properties              | $\overline{2}$<br>$\overline{D}$ |
| <b>T</b> El leveut                                                            | <b>Ab Small Text</b>                    |                                                  |                                                                                                    | <b>Neptune Soldier</b>  | <b>Controller State Street</b>   |
| <b>III activity main and</b>                                                  | <b>IIE</b> Button                       |                                                  |                                                                                                    | <b>Unport height</b>    | match parent                     |
| $\triangleright$ $\Box$ menu<br>b <b>D</b> values                             | <b>Informal Eumon</b><br>A RadioButton  |                                                  |                                                                                                    | style                   |                                  |
| F ILI values-w820dp                                                           | CheckBee                                |                                                  |                                                                                                    | accessibilityLiveRegion |                                  |
| R AndroidManifest.enl                                                         | 100 Smitch                              |                                                  |                                                                                                    |                         |                                  |
| gtignore                                                                      | - ToggleButton                          |                                                  |                                                                                                    | alpha                   |                                  |
| imi.gp.in                                                                     | ill ImageButton                         |                                                  |                                                                                                    | hackground              |                                  |
| <sup>3</sup> build gradle                                                     | <b>Ell</b> ImageView                    |                                                  |                                                                                                    | clickable               |                                  |
| proguard rules.pro                                                            | - ProgressBar (Large)                   | $\circ$<br>O<br>Δ                                |                                                                                                    | contentDescription      |                                  |
| $\triangleright$ $\square$ gradle                                             | - ProgressBar (Normal)                  |                                                  |                                                                                                    | elevation               |                                  |
| ghignore                                                                      | - ProgressBar (Small)                   |                                                  |                                                                                                    | focusable               |                                  |
| C build grade                                                                 | - ProgramBar (Horizontal)               |                                                  |                                                                                                    | focusable/nTouchMode    |                                  |
| al gradiogroperties                                                           | <b>Br Cash Pas</b>                      |                                                  |                                                                                                    |                         |                                  |
| lil gradless                                                                  | Design Text                             |                                                  |                                                                                                    |                         |                                  |
| Ell Gradle build finished in 13 sec (a minute ago)                            |                                         |                                                  |                                                                                                    |                         | 103 001 7 0 号                    |

FinishNavigation

# **Cara** *Install APK* **(***Android Package***) di** *Smartphone Android* **Secara Manual**

- 1. Ambil hasil output di laptop atau *PC*. Bentuk formatnya (.apk).
- 2. Masukkan kedalam *smartphone android.*
- 3. Masuk *Settings* -> *Applications* -> beri tanda centang pada "*Unknown sources*". Atau untuk Android 4.0 keatas silakan masuk *Settings* -> *Security* -> gulir kebawah dan beri tanda centang pada "*Unknown sources*". Pilih OK ketika ada peringatan keluar.
- 4. Arahkan ke folder atau tempat dimana Wisata Kebumen.apk berada. Pilih Wisata Kebumen.*apk* dan akan muncul *popup install,* klik *install* dan proses *install Android APK* di ponsel *Android* secara manual sedang berjalan.

Selamat telah berhasil melakukan proses *install Android APK* di Ponsel Android Secara Manual.